# Mindig az Ön rendelkezésére áll!

www.philips.com/welcome Regisztrálja termékét és vegye igénybe a rendelkezésre álló támogatást:

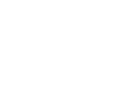

PI3910

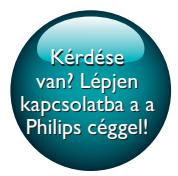

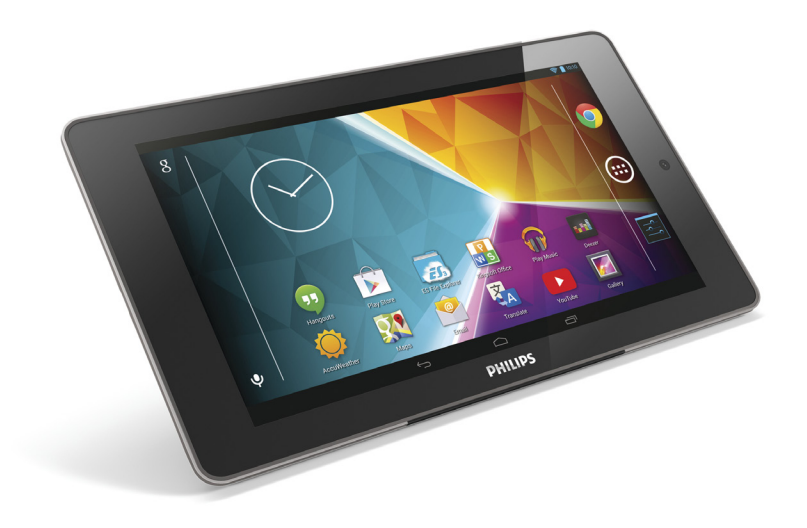

# Felhasználói kézikönyv

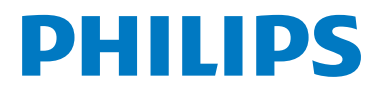

# Tartalomjegyzék

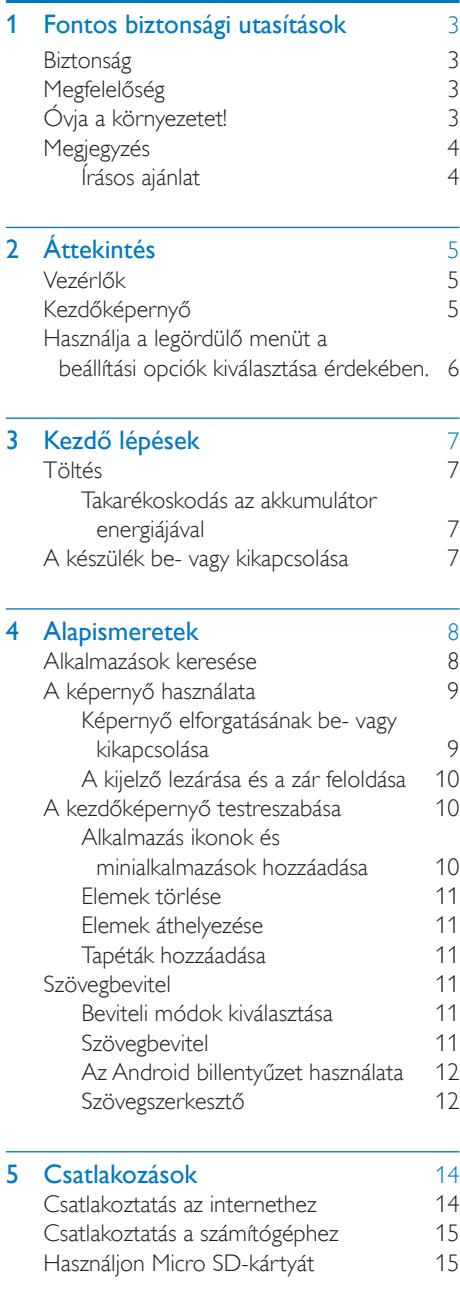

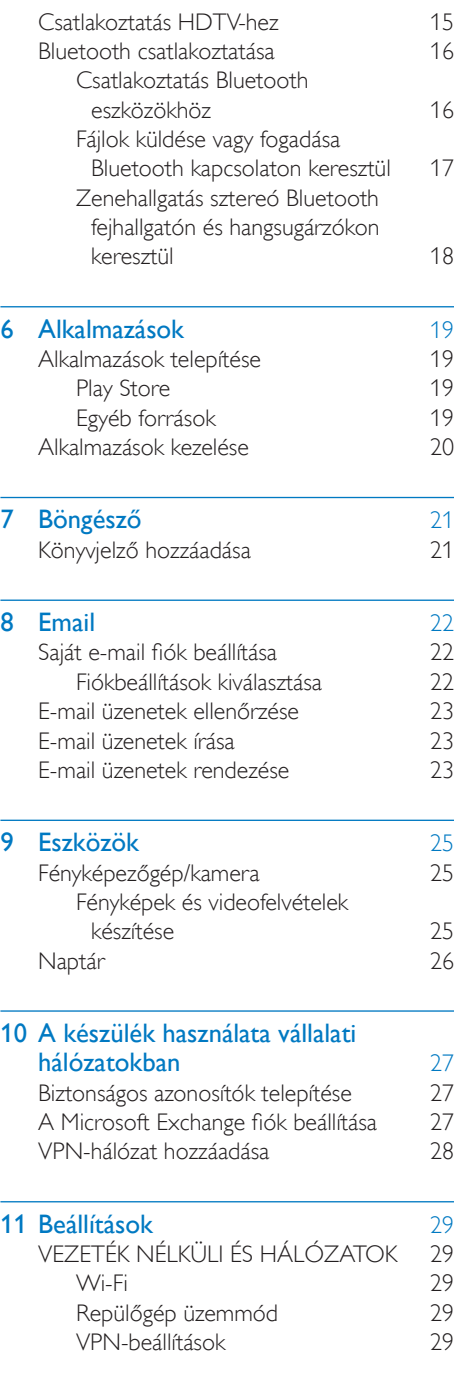

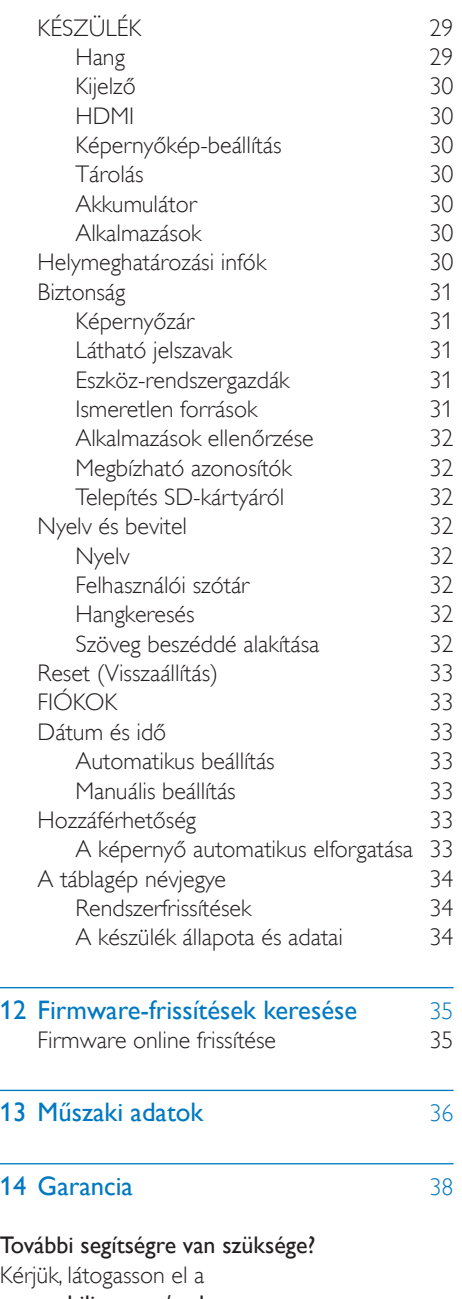

www.philips.com/welcome

oldalra, ahol megtalálhatja a szükséges segédanyagokat, felhasználói kézikönyveket,

÷

 $\overline{a}$ 

L,

# <span id="page-4-0"></span>**Fontos** biztonsági utasítások

### Figyelem

- A halláskárosodás elkerülése érdekében ne hallgassa a készüléket nagy hangerőn huzamosabb ideig.
- A fül- és fejhallgatók használatából eredő túlzott hangnyomás halláskárosodást okozhat.

A lejátszó maximális kimeneti feszültsége maximum 150 mV.

## <span id="page-4-2"></span>Megfelelőség

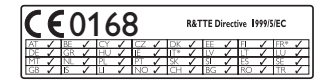

A termék megfelel az 1999/5/EK direktíva irányelveinek.

Az EC Megfelelőségi nyilatkozat másolata megtekinthető hordozható dokumentumformátumban (PDF) a [www.](http://www.philips.com/support) philips.com/support weboldalon.

Megjegyzés

• A típustábla a készülék hátoldalán található.

## <span id="page-4-3"></span>Óvja a környezetet!

#### Környezetvédelemmel kapcsolatos tudnivalók

A termék csomagolása nem tartalmaz felesleges csomagolóanyagot. Igyekeztünk úgy kialakítani a csomagolást, hogy könnyen szétválasztható legyen a következő három anyagra: karton (doboz), polisztirol (védőelem) és polietilén (zacskó, védő habfólia).

A rendszerben található anyagokat erre specializálódott vállalat képes újrafeldolgozni és újrahasznosítani. Kérjük, tartsa szem előtt a csomagolóanyagok és régi készülékek leselejtezésére vonatkozó helyi előírásokat.

### <span id="page-4-1"></span>**Biztonság**

Kizárólag a gyártó által javasolt tartozékokat használja.

Csak a használati utasításban listázott tápegységeket használja.

A készüléket nem érheti nedvesség és

kifröccsent folyadék.

Ne helyezzen a készülékre semmilyen veszélyforrást (pl. folyadékkal töltött tárgyat, égő

gyertyát). Az elemeket és elemcsomagokat óvja a magas hőmérséklettől, ezért ne tegye ki például közvetlen napfény hatásának, ne helyezze tűz közelébe stb.

Ahol a közvetlen csatlakoztatás adaptere használatos megszakítóeszközként, a megszakítóeszköznek mindig szabadon hozzáférhetőnek kell lennie.

#### Figyelem

- A készülék borítását megbontani tilos.
- Tilos a készülék bármely alkatrészének a kenése.
- Tilos a készüléket más elektromos berendezésre ráhelyezni.
- Ne tegye ki a készüléket közvetlen napfény, nyílt láng vagy hő hatásának.
- Gondoskodjon arról, hogy a hálózati kábel vagy csatlakozó könnyen hozzáférhető legyen, hogy a készüléket le tudja választani a hálózati áramról.

#### Fejhallgató biztonságos használata

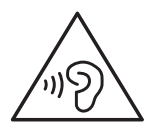

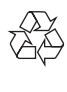

Ez a termék kiváló minőségű anyagok és alkatrészek felhasználásával készült, amelyek újrahasznosíthatók és újra felhasználhatók.

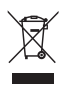

A termékhez kapcsolódó áthúzott kerekes kuka szimbólum azt jelenti, hogy a termékre vonatkozik a 2002/96/EK európai irányelv. Tájékozódjon az elektromos és elektronikus termékek szelektív hulladékként tör ténő gyűjtésének helyi feltételeiről. Cselekedjen a helyi szabályozásoknak megfelelően, és a kiselejtezett készülékeket gyűjtse elkülönítve a lakossági hulladéktól.A feleslegessé vált készülék helyes kiselejtezésével segít megelőzni a környezet és az emberi egészség károsodását.

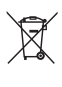

A termék akkumulátorai megfelelnek a 2006/66/EK európai irányelv követelményeinek, ezért ne kezelje ezeket háztartási hulladékként.Tájékozódjon az akkumulátorok szelektív hulladékkezelésére vonatkozó helyi szabályozásokról, mivel a feleslegessé vált akkumulátorok helyes kiselejtezésével segít megelőzni a környezet és az emberi egészség károsodását.

A termék beépített akkumulátor eltávolítását minden esetben bízza szakmai személyzetre.

## <span id="page-5-0"></span>Megjegyzés

#### <span id="page-5-1"></span>Írásos ajánlat

A WOOX Innovations ezennel felajánlja, hogy kérésre biztosítja a termék által használt, szerzői jogvédelem alatt álló nyílt forráskódú szoftvercsomagokhoz tartozó teljes forráskód másolatát, amennyiben a termékhez ezt a megfelelő licencek előírják.

Ez az ajánlat a termék megvásárlásától számított 3 évig érvényes.A forráskód megszerzéséhez írjon az open.source@woox.com címre. Ha nem szeretne e-mailt használni, illetve ha egy héten belül nem kap kézbesítési ér tesítést az erre a címre küldött levélről, írjon a következő címre: Open Source Team, 6/F, Philips Electronics Building, 5 Science Park East Avenue, Hong Kong Science Park, Shatin, NewTerritories, Hong Kong. Ha levelére kellő idő belül nem érkezik visszaigazolás, kérjük, írjon a fenti e-mail címre.

Ez a termék részben nyílt forráskódú szoftver alapú.A licencek szövege és a köszönetnyilvánítás  $\blacksquare$  > Táblagép névjegye > Jogi információk menüpontban található.

A műszaki adatok előzetes figyelmeztetés nélkül változhatnak.A Philips és a Philips pajzs emblémája a Koninklijke Philips N.V. bejegyzett védjegye, és a WOOX Innovations Limited a Koninklijke Philips N.V. engedélyével használja azokat. A WOOX Innovations fenntartia a jogot, hogy a terméken anélkül hajtson végre módosításokat, hogy a korábbi készleteket ennek megfelelően kellene megváltoztatnia.

# <span id="page-6-0"></span>2 Áttekintés

## <span id="page-6-1"></span>Vezérlők

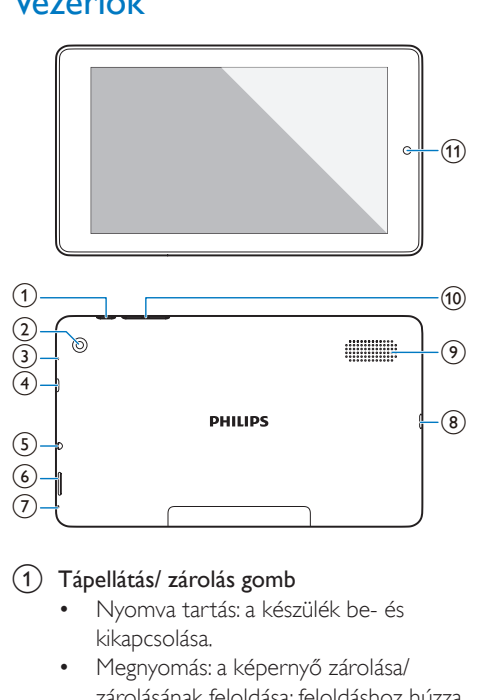

#### a Tápellátás/ zárolás gomb

- Nyomva tartás: a készülék be- és kikapcsolása.
- Megnyomás: a képernyő zárolása/ zárolásának feloldása; feloldáshoz húzza a lakatot egy ikonra.
- (2) Hátsó kameraobjektív

#### (3) RESET

- Ha a képernyő nem reagál a gombok megnyomására, nyomja be a mélyedést egy gémkapocs hegyével.
- (4) Micro HDMI
	- Audio-/videokimenet csatlakozója nagy felbontásúTV-hez (HDTV)
- $\circ$ - ନ
	- 3,5 mm-es fejhallgató-csatlakozó
- $\left( 6\right)$ 
	- Micro SD-kártya nyílás
- $(7)$ 
	- **Mikrofon**

#### $(8)$  $\leftarrow$

- USB-csatlakozó adatátvitelhez és töltéshez
- (9) Hangsugárzó

#### $(10) + -$

- Megnyomás: a hangerő növelése vagy csökkentése.
- Nyomva tartás: gyors csökkentés vagy növelés.
- (11) Első kameraobjektív

## <span id="page-6-2"></span>Kezdőképernyő

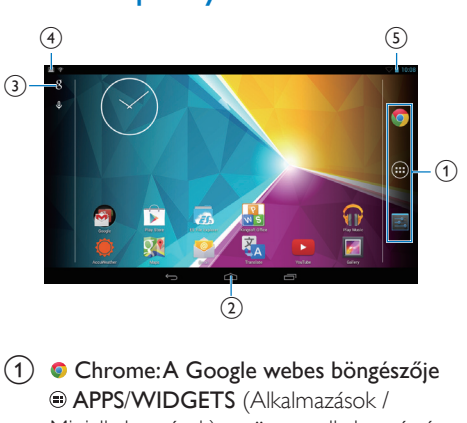

a Chrome:A Google webes böngészője APPS/WIDGETS (Alkalmazások / Minialkalmazások): az összes alkalmazás és minialkalmazás listázása.

Beállítások: a PI3910 készülék beállításainak testreszabása.

 $\textcircled{2} \simeq$ : megérintésével a kezdőképernyőre léphet vissza.

: visszalépés egy szinttel.

: a legutóbb használt alkalmazások megjelenítése.

(egyes alkalmazásoknál): a beállítási menü megjelenítése.

- (3) Google Search
	- 8 : A gyorskereső mező használatával keresést végezhet a PI3910 készüléken vagy a weben.
	- • :A Google hangkeresés szolgáltatása

#### (4) Értesítések

- • Az események ellenőrzéséhez húzza lefelé a felső sávot.
- e Idő, beállítási opciók
	- Húzza lefelé a sávot a beállítási opciók kiválasztása érdekében.

### <span id="page-7-0"></span>Használja a legördülő menüt a beállítási opciók kiválasztása érdekében.

1 Húzza le <sup>a</sup> felső sávot <sup>a</sup> látható módon.

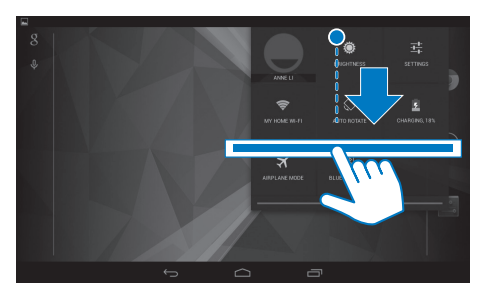

2 Érintse meg az ikont a beállítások kiválasztásához.

#### Ö.

- Módosíthatja a képernyő fényerejét
- ؠ
- Váltson át a beállítások menübe
- 今
- Be- vagy kikapcsolhatja a Wi-Fi funkciót

 $\circ$  /  $\circ$ 

- Képernyő elforgatásának be- vagy kikapcsolása
- ø
- Akkumulátor töltés menet közben
- ₳
- Be- vagy kikapcsolhatja a repülőgép üzemmódot. Ha a repülőgép üzemmód be van kapcsolva, a vezeték nélküli kapcsolat le van tiltva.

 $\ast$ 

Be- vagy kikapcsolhatja a Bluetooth funkciót

# <span id="page-8-0"></span>3 Kezdő lépések

### <span id="page-8-1"></span>Töltés

A PI3910 beépített akkumulátorral rendelkezik, amely a mellékelt USB hálózati adapter USBcsatlakozóján keresztül tölthető. Amikor először használja a PI3910 készüléket, töltse a PI3910 akkumulátorát 5 óránál hosszabb ideig.

> • Az USB-kábel használatával csatlakoztassa a PI3910 készüléket a mellékelt USB hálózati adapterhez.

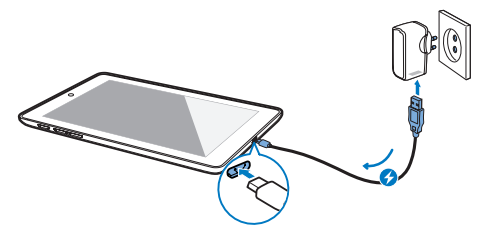

> Display (Megjelenítés) > Sleep (Alvás) lehetőségre.

• A Wi-Fi alvó üzemmódban való kikapcsolásához

 $(1)$  Lépjen a  $\blacksquare$  > Wi-Fi lehetőségre.

 $(2)$  A felső sávon válassza a  $\blacktriangleright$ Advanced (Speciális) > KeepWi-Fi on during sleep (Wi-Fi bekapcsolva tartása alvó üzemmódban) lehetőséget.Válassza a Never (Soha) lehetőséget.

### <span id="page-8-3"></span>A készülék be- vagy kikapcsolása

Nyomia meg és tartsa lenyomva a tápellátás/ zárolás gombot, amíg a készülik be vagy ki nem kapcsol.

Megjegyzés

• Az akkumulátorok csak korlátozott számú alkalommal tölthetők újra.Az akkumulátor élettar tama és a töltési ciklusok száma a használat módjától és a beállításoktól függ.

### <span id="page-8-2"></span>Takarékoskodás az akkumulátor energiájával

Az alábbi műveletek segítségével takarékoskodhat az akkumulátor energiájával, és növelheti a lejátszási időt:

#### **Alvó üzemmód használata**

A megadott idő elteltével a PI3910 alvó üzemmódba lép, és a kijelző automatikusan kikapcsol.Az akkumulátor energiájának megőrzéséhez tegye a következőket:

A képernyő-kikapcsolás időzítésének alacsonyabb értékre állításához lépjen a

# <span id="page-9-0"></span>4 Alapismeretek

## <span id="page-9-1"></span>Alkalmazások keresése

Alkalmazások kereséséhez navigáljon a kezdőképernyőn:

- • Oldal kiválasztásához mozgassa az ujját balra vagy jobbra;
- • Az alkalmazások listájának megnyitásához a @ elemet is megérintheti.A lista görgetéséhez mozgassa az ujját balra vagy jobbra;
- A képernyők közötti váltáshoz használja a  $\triangle$  /  $\ominus$  navigációs gombokat.A megérintésével megjelenítheti a közelmúltban használt alkalmazásokat.

#### Tanács

• A PI3910 készülékre a Play Store-ból vagy más forrásból származó alkalmazásokat is telepíthet.

#### $\hat{\mathbf{r}}$

#### Play Store:

Különböző alkalmazások, játékok és egyebek letöltése.

#### Beállítások:

• A PI3910 készülék beállításainak testreszabása.

#### ଳ

#### Play Zene:

- A PI3910 készüléken tárolt zeneszámok lejátszása.
- A Google online zenei szolgáltatása

#### 圈

#### Galéria:

A PI3910 készüléken tárolt vagy azzal készített képek és videók megtekintése.

#### Fényképek:

• A Google fényképmegosztási szolgáltatása

#### Œ YouTube:

• A Google online videoszolgáltatása

#### Play Filmek és TV:

• A Google online film- és TVszolgáltatása (nem minden országban elérhető)

#### ыł

#### Deezer:

Online zeneszolgáltatás (nem minden országban elérhető)

#### Play Könyvek:

A Google online könyves szolgáltatása (nem minden országban elérhető)

#### $0<sub>6</sub>$

#### Játékok játszása:

• A Google online játék szolgáltatása

#### Chrome:

A Google webes böngészője

#### Böngésző:

Weboldalak böngészése.

#### $\overline{Q}$

#### Google Keresés:

Keresés a PI3910 készüléken vagy a weben.

#### $\circledast$

#### Hangalapú keresés

• A Google hangalapú keresést és hangalapú műveleteket biztosító szolgáltatása

#### 23

#### Térkép:

A Google Térkép szolgáltatás

#### P

#### Helyi:

Gyors hozzáférés a Google Maps helykereső funkciójához

#### Navigáció:

Gyors hozzáférés a Google Maps navigáció funkciójához

#### $\bullet$

Föld:

Térképek műholdas nézete (nem minden országban elérhető)

#### $\circ$

E-mail:Saját e-mail fiók beállítása a PI3910 készüléken.

#### M

- Gmail:
	- A Google levezőprogramja

#### e

- Hangouts:
	- • A Google csevegőszolgáltatása

#### o.

#### Partnerek:

• A Gmail-ben található partnereit is tar talmazó par tnerlista

#### $8/0$

#### Google+/ Orkut:

• A Google közösségi szolgáltatása

#### **B**

#### Blogger:

- • A Google blogrendszere
- 

#### Google beállítások:

Válassza ki a beállításokat a Google szolgáltatásokhoz.

#### Letöltések:

• A webről letöltött tartalmak listájának megtekintése.

#### r.

#### ES fájlböngésző:

• A PI3910 készüléken található fájlok és mappák böngészése, alkalmazások telepítése és fájlok kezelése.

#### Kingsoft Office:

Dokumentumok, szövegek, Powerpoint és Excel fájlok létrehozása és kezelése.

#### Drive:

A Google felhő alapú tárolórendszere

#### Fényképezőgép:

Fényképek készítése és videofelvételek rögzítése.

### 點

#### Fordító

• A Google online fordítói szolgáltatása

#### Naptár:

Események hozzáadása, emlékeztetők beállítása az eseményekhez.

### Keep:

Gyors jegyzetek rögzítése.

#### Óra:

Időzítő, ébresztőóra és stopperóra.

#### 晶目

#### Számológép

#### æ

#### Hangfelvevő:

• Hangüzenetek rögzítése és meghallgatása.

#### AccuWeather

• Online időjárás-előrejelzési szolgáltatások

## <span id="page-10-0"></span>A képernyő használata

### <span id="page-10-1"></span>Képernyő elforgatásának be- vagy kikapcsolása

Húzza lefelé a felső sávot.

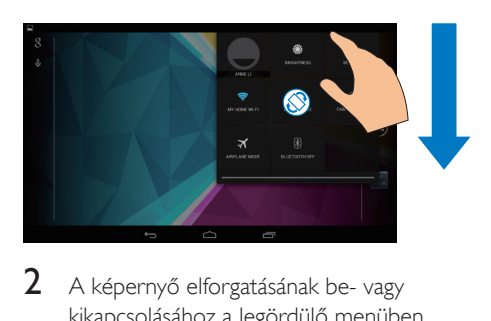

2 A képernyő elforgatásának be- vagy kikapcsolásához a legördülő menüben érintse meg a  $\triangle$  /  $\otimes$  elemet.

#### <span id="page-11-0"></span>A kijelző lezárása és a zár feloldása

A képernyő zárolásával lezárhatja a képernyő érintésvezérlési opciót (néhány alkalmazás és minialkalmazás kivételével). Ezzel megelőzheti a nem kívánt műveleteket.

#### Automatikus zár

Egy bizonyos idő elteltével a kijelző elhalványodik, és a zárolás automatikusan megtörténik. Az időtartam beállításához lépjen a  $\blacksquare$  > Display (Megjelenítés) > Sleep (Alvás) lehetőségre.

#### A kijelző kézi lezárása

Nyomia meg a tápellátás/ zárolás gombot.

#### A kijelző zár feloldása

- 1 Szükség esetén nyomja meg <sup>a</sup> tápellátás/ zárolás gombot a lakat megjelenítéséhez.
- $2$  Húzza a lakatot egy ikonra.

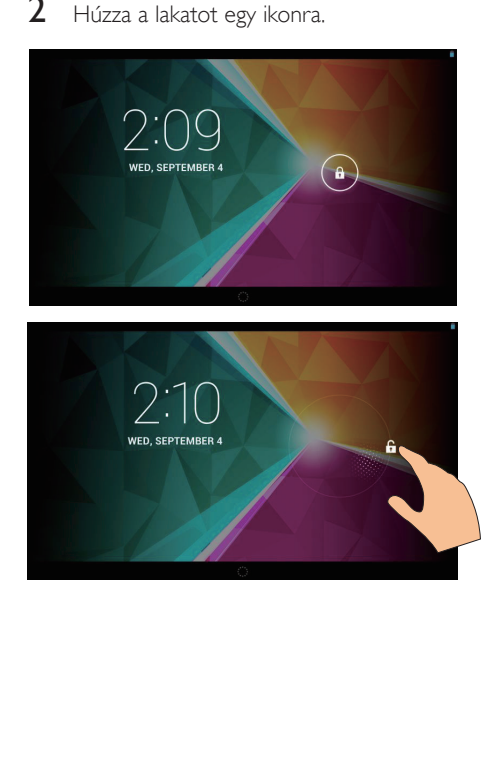

### <span id="page-11-1"></span>A kezdőképernyő testreszabása

A funkciók kezdőképernyőről való gyors eléréséhez hozzáadhat elemeket, és átrendezheti őket.

#### <span id="page-11-2"></span>Alkalmazás ikonok és minialkalmazások hozzáadása

- 1 Oldal kiválasztásához mozgassa az ujját balra vagy jobbra.
	- Szükség esetén érintse meg a  $\triangle$ elemet a kezdőképernyőre való visszatéréshez.
	- • Ellenőrizze, hogy az adott oldal nem telt-e meg.
	- $\bullet$  Érintse meg a következőt:  $\odot$  . Az alkalmazások vagy minialkalmazások listájának megnyitásához érintse meg az APPS (Alkalmazások) vagy WIDGET (Minialkalmazás) elemet.

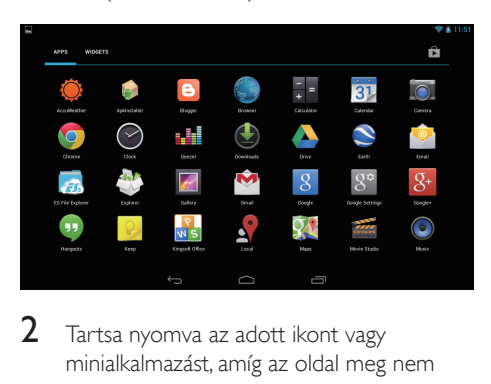

- $2$  Tartsa nyomva az adott ikont vagy minialkalmazást, amíg az oldal meg nem jelenik.
	- » Az ikon vagy minialkalmazás megjelenik a kiválasztott oldalon.

#### <span id="page-11-3"></span>Elemek törlése

- 1 A zárolás feloldásához érintse meg és tartsa lenyomva az adott elemet.
- **2** Húzza az elemet a  $\times$  szimbólumra.

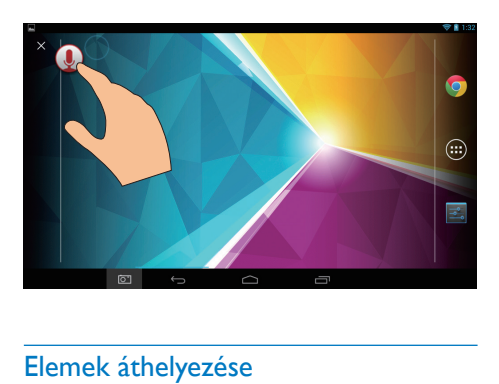

#### <span id="page-12-0"></span>Elemek áthelyezése

- 1 <sup>A</sup> zárolás feloldásához érintse meg és tartsa lenyomva az adott elemet.
- 2 Húzza az elemet egy szabad helyre az oldalon.
- $3$  Engedje el az elemet. » Az elem a kiválasztott helyre kerül.

#### <span id="page-12-1"></span>Tapéták hozzáadása

- 1 A kezdőképernyőről menjen a $\blacksquare$ Display (Megjelenítés) > Wallpaper (Tapéta) elemre.
- 2 Válassza ki a kívánt lehetőségeket.

### <span id="page-12-2"></span>**Szövegbevitel**

A képernyőn megjelenő billentyűzeten több nyelven is írhat szöveget.

#### <span id="page-12-3"></span>Beviteli módok kiválasztása

- $1$  A kezdőképernyőről válassza a  $\blacksquare$  Settings (Beállítások) > Language & input (Nyelv és bevitel) lehetőséget.
- 2 Válassza ki a kívánt beviteli módot: Android-billentyűzet: több nyelvhez Google voice typing (Google hangalapú gépelés): beszédalapú szövegbevitel

 $3$  A kívánt beviteli mód kiválasztásához érintse meg a beviteli mód melletti elemet.

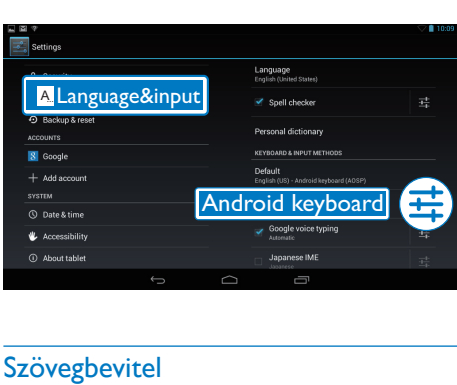

#### <span id="page-12-4"></span>Szövegbevitel

- 1 <sup>A</sup> képernyő-billentyűzet megjelenítéséhez érintse meg a szövegdobozt.
- $2$  Szöveg beviteléhez érintse meg a billentyűket.

#### A kurzor előtti bevitel törléséhez

 $\cdot$  Válassza az  $\overline{\mathbf{x}}$  lehetőséget.

#### Lépés a következő sorra

• Válassza az <lehetőséget.

#### <span id="page-12-5"></span>Az Android billentyűzet használata

#### **Billentyűzetbeállítások és beviteli nyelvek kiválasztása**

A képernyő-billentyűzeten érintse meg a 표 elemet.

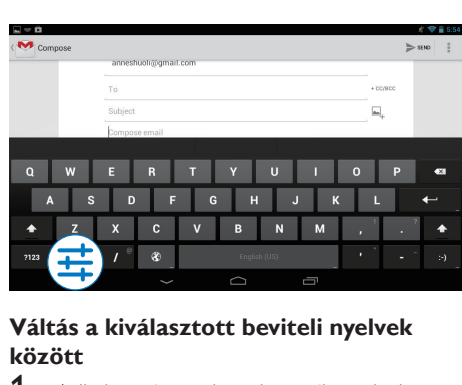

#### **Váltás a kiválasztott beviteli nyelvek között**

1 Adja hozzá a gyakran használt nyelveket az opciólistához.

- $(1)$  A képernyő-billentyűzeten érintse meg a  $\equiv$  >Input languages (Beviteli nyelvek) lehetőséget.
- b A nyelvek kiválasztásához érintse meg a jelölőnégyzetet.
- 2 Nyelv kiválasztásához a képernyőbillentyűzeten érintse meg és tartsa nyomva a <sup>®</sup> elemet.

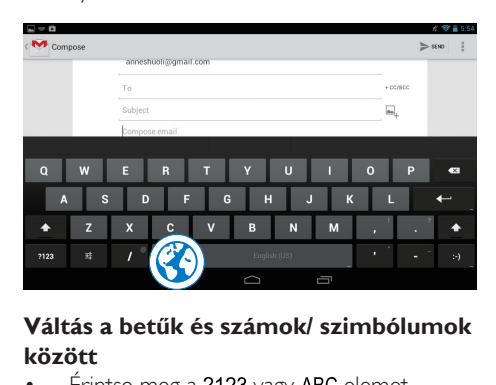

#### **Váltás a betűk és számok/ szimbólumok között**

Érintse meg a ?123 vagy ABC elemet.

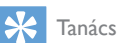

• A számok/szimbólumok billentyűzetén a ~\{ megérintésével válthat a számok/szimbólumok és a további szimbólum lehetőségek között.

#### **Váltás a kis- és nagybetűk között**

A  $\spadesuit$  elem többszöri megérintésével válthat a ← és ← között.

: a következő beír t betű nagybetűként jelenik meg.

: minden beír t betű kisbetűként jelenik meg.

#### Csak nagybetűs beviteli módra váltáshoz

1 Érintse meg és tartsa nyomva a  $\triangle$  vagy  $\triangle$ elemet.

- » A gomb kék színűre változik.
- 2 Amikor kattanást hall, engedje el a gombot. → A  $\triangle$  üzenet ielenik meg.
	- → Minden beírt betű nagybetűként jelenik meg.

#### **Váltás az egyes gombok egyéb lehetőségeire**

- Érintse meg és tartsa nyomva a jobb alsó/felső sarokban szimbólummal jelölt gombot.
	- » Megjelenik egy előugró ablak.

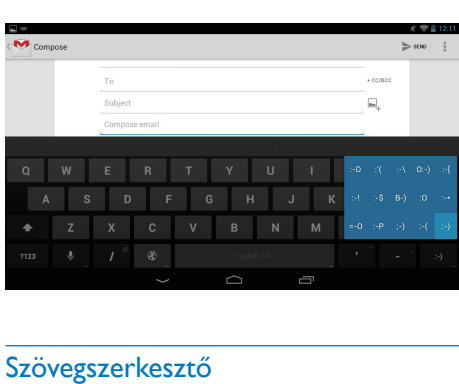

### <span id="page-13-0"></span>Szövegszerkesztő

A beírt szöveget kivághatja, másolhatja és beillesztheti.

#### **Kijelölt szöveg másolása vagy kivágása**

- 1 Tartsa nyomva a szöveget, amíg az előugró ablak meg nem jelenik.
	- » Ezzel kiválasztja az adott szót, aminek kezdő- és végpontja meg van jelölve.
- 2 A jelzések elhúzásával módosíthatja a kezdő- és végpontokat.
	- A teljes szöveg kiválasztásához érintse meg az Összes kiválasztása gombot.

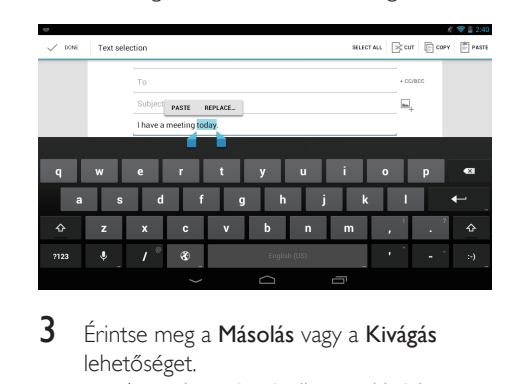

- $3$  Érintse meg a Másolás vagy a Kivágás lehetőséget.
	- » A rendszer átmásolja vagy kivágja a kiválasztott szövegrészt.

# **Kijelölt szöveg beillesztése**

- Helyezze a kurzort egy adott pontra.
- 2 Tartsa nyomva a pontot, amíg az előugró ablak meg nem jelenik.
	- » Az előugró ablakban megjelenik a Beillesztés funkció.
	- » Érintse meg a Beillesztés funkciót.A rendszer beilleszti a kiválasztott pontot.

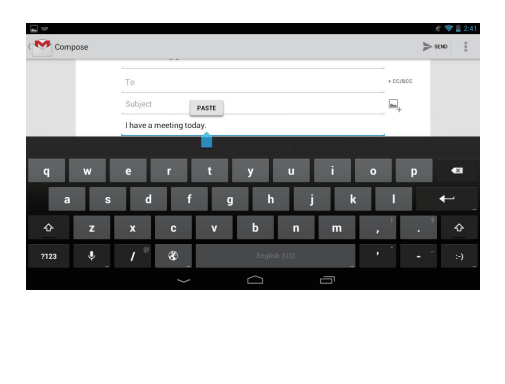

# <span id="page-15-0"></span>5 Csatlakozások

### <span id="page-15-1"></span>Csatlakoztatás az internethez

Csatlakoztassa a PI3910 készüléket egy vezeték nélküli útválasztóhoz (hozzáférési ponthoz).A PI3910 készülék csatlakoztatható az útválasztó körül kialakított hálózathoz.

Az internethez való csatlakozás előtt ellenőrizze, hogy az útválasztó közvetlenül csatlakozik-e az internet-hálózathoz, és hogy nincs-e szükség tárcsázásra a számítógépen.

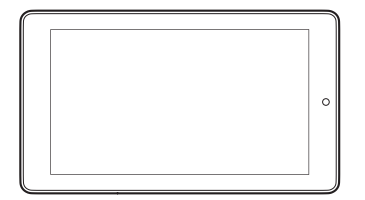

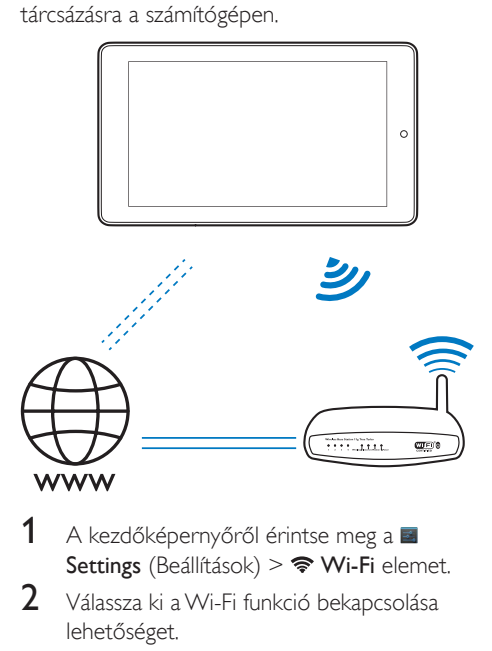

- A kezdőképernyőről érintse meg a Settings (Beállítások) > 令 Wi-Fi elemet.
- 2 Válassza ki a Wi-Fi funkció bekapcsolása lehetőséget.
	- » Megjelenik az elérhető Wi-Fi hálózatok listája.

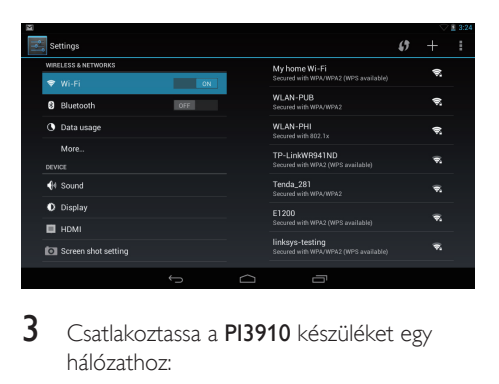

- 3 Csatlakoztassa a PI3910 készüléket egy hálózathoz:
	- a Érintéssel válasszon ki egy hálózatot.
	- b Az előugró ablakba írja be a hálózat jelszavát.
		- →  $\Leftrightarrow$  : akkor jelenik meg az állapotsorban, ha a Wi-Fi csatlakozás sikeresen befejeződött.
		- » Ha legközelebb bekapcsolja a PI3910 készüléket, a PI3910 automatikusan csatlakozik a korábban beállított hálózathoz.

#### Megjegyzés

- Ha az útválasztón engedélyezve van a MAC cím szűrés, akkor adja hozzá a PI3910 MAC címét azoknak a készülékeknek a listájához, amelyeknek engedélyezett a hálózati csatlakozás.A Wi-Fi MAC-cím megkereséséhez lépjen a **El Settings** (Beállítások) > About tablet (A táblagép névjegye) > Status (Állapot) lehetőségre a kezdőképernyőn.
- A hálózatok listájának frissítéséhez a képernyő  $i$ obb felső sarkában válassza a  $\blacktriangleright$  Scan (Keresés) lehetőséget.
- Amennyiben letiltotta az SSID jel sugárzását, illetve elrejtette az útválasztó hálózati nevét (Service Set Identifier - SSID), adja meg manuálisan az SSID azonosítót vagy a hálózat nyilvános nevét. Lépjen a Settings (Beállítások) > Wi-Fi lehetőségre.A felső sávon válassza a + lehetőséget.
- Ha a DHCP (dinamikus állomáskonfigurációs protokoll) az útválasztón nem elérhető vagy le van tiltva, akkor adja meg manuálisan a PI3910 IP címét.

### <span id="page-16-0"></span>Csatlakoztatás a számítógéphez

Csatlakoztassa a PI3910 készüléket a számítógéphez az USB-kábellel.

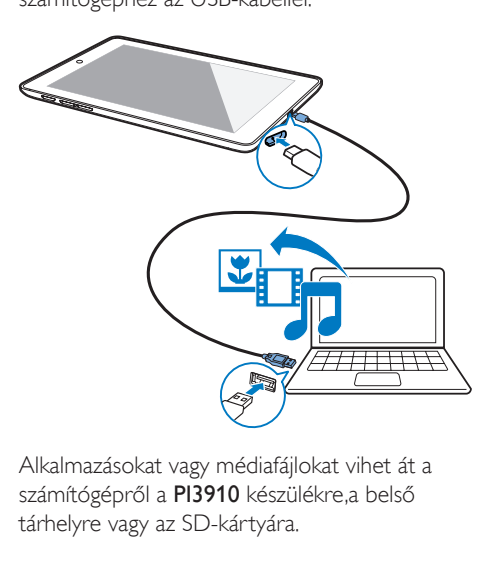

Alkalmazásokat vagy médiafájlokat vihet át a számítógépről a PI3910 készülékre,a belső tárhelyre vagy az SD-kártyára.

### <span id="page-16-1"></span>Használjon Micro SD-kártyát

Helyezzen be egy Micro SD-kártyát (32 GB méretig) a PI3910 készülékbe. Ezzel növelheti a PI3910 memóriáját.

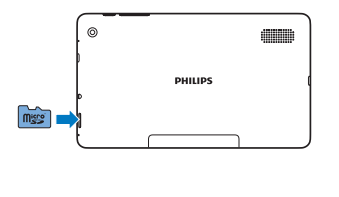

### <span id="page-16-2"></span>Csatlakoztatás HDTV-hez

Csatlakoztassa a PI3910 készüléket nagy felbontásúTV-hez (HDTV).A HDTV-n megjelenítheti a PI3910 készüléken lejátszott fényképeket és videókat.

 $1 A$ PI3910 készüléken

csatlakoztasson HDMI-kábelt (külön kapható): a PI3910 készülék Micro HDMI csatlakozójához és a TV-készülék **HDMI** bemeneti csatlakozójához.

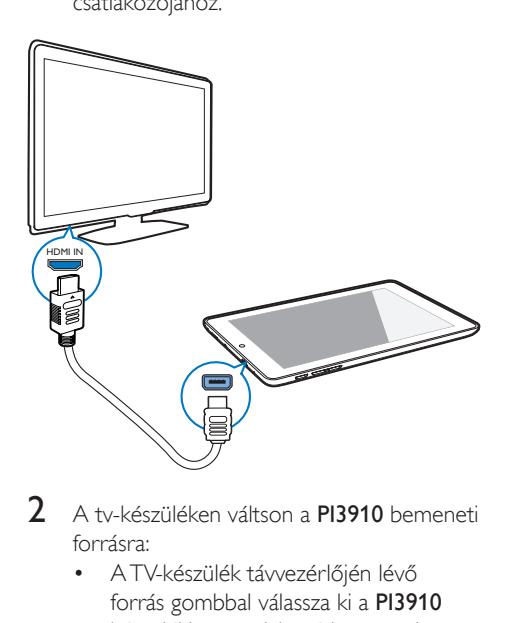

- 2 A tv-készüléken váltson a PI3910 bemeneti forrásra:
	- • ATV-készülék távvezérlőjén lévő forrás gombbal válassza ki a PI3910 készülékhez csatlakozó bemeneti csatlakozót.

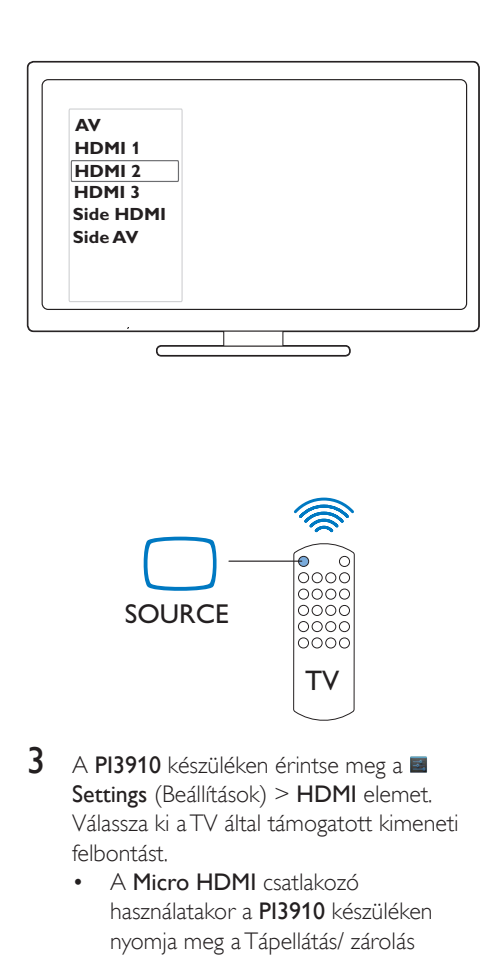

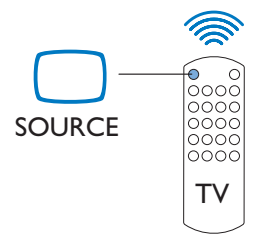

- 3 A PI3910 készüléken érintse meg a Settings (Beállítások) > HDMI elemet. Válassza ki aTV által támogatott kimeneti felbontást.
	- A Micro HDMI csatlakozó használatakor a PI3910 készüléken nyomja meg aTápellátás/ zárolás gombot az előző képernyőre való visszatéréshez.

#### Tanács

• A kis méretű HDMI audio/video csatlakozás tömörítetlen digitális adatokat továbbít. HDMI kapcsolattal a nagy felbontású video- és audiotar talmak optimális video- és audiominőséggel jelennek meg a HDTV-készüléken.

### <span id="page-17-0"></span>Bluetooth csatlakoztatása

A Bluetooth technológia révén a PI3910 készüléken a következő műveleteket végezheti vezeték nélkül:

- Fájlok küldése vagy fogadása másik, csatlakozott Bluetooth eszközről vagy eszközre;
- • Zenehallgatás sztereó Bluetooth fejhallgatón keresztül;
- • Zenehallgatás Bluetooth hangsugárzókon, pl. Philips SHOQBOX-on keresztül.

#### <span id="page-17-1"></span>Csatlakoztatás Bluetooth eszközökhöz

A PI3910 készüléket a következő módokon csatlakoztathatja Bluetooth eszközökhöz:

- Másik Bluetooth eszköz csatlakoztatása;
- Csatlakozás egy másik Bluetooth eszközön keresztül.

#### Tanács

• A csatlakoztatás előtt az eszköz felhasználói útmutatójában keresse meg a Bluetooth párosítási kódot.Vagy próbálja ki a 0000 vagy az 1234 kódot.

#### <span id="page-17-2"></span>**Másik Bluetooth eszköz csatlakoztatása**

- 1 Ellenőrizze, hogy az eszköz felfedezhető-e másik Bluetooth eszköz számára.
	- • Információkat a Bluetooth eszköz felhasználói útmutatójában talál.
- 2 Keresse meg <sup>a</sup> PI3910 készüléken a Bluetooth eszközt:
	- $\alpha$  A kezdőképernyőről érintse meg a ■ Settings (Beállítások) > Bluetooth elemet.
	- b Válassza ki a Bluetooth bekapcsolása lehetőséget.

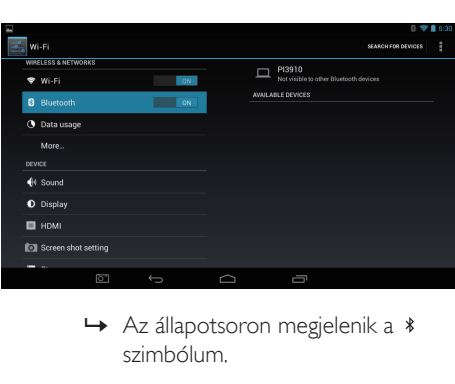

szimbólum.

#### (3) Érintse meg a SEARCH FOR DEVICES (Eszközök keresése) elemet.

- » Az eszköz a felfedezése után megjelenik az AVAILABLE DEVICES (Elérhető eszközök) alatt.
- 3 Párosítás az eszközzel:
	- A PI3910 készüléken érintse meg az eszközt, és adja meg a hozzá tartozó kódot;
	- • Adja meg a kódot az eszközön .
		- » A párosítás befejezése után megjelenik egy üzenet.

#### **Csatlakozás másik Bluetooth eszközön keresztül**

- 1 Ellenőrizze, hogy <sup>a</sup> PI3910 felfedezhető-e <sup>a</sup> másik Bluetooth készülék számára:
	- (1) A kezdőképernyőről érintse meg a ■ Settings (Beállítások) > Bluetooth elemet.
	- (2) Válassza ki a Bluetooth bekapcsolása lehetőséget.
	- $(3)$  Érintse meg a PI3910 elemet. » A \*PI3910 két percig felfedezhető.
- 2 A Bluetooth eszközön keresse meg a PI3910 készüléket, és végezze el a párosítást.
	- A lépésekkel kapcsolatban további információt a Bluetooth eszköz felhasználói útmutatójában talál.

### Tanács

• \* A PI3910 eszköznevének módosításához lépjen a Settings (Beállítások) > Bluetooth lehetőségre, érintse meg a **delemet**, és válassza ki a **Rename tablet** (Táblagép átnevezése) lehetőséget.

#### <span id="page-18-0"></span>Fájlok küldése vagy fogadása Bluetooth kapcsolaton keresztül

#### **Fájlok küldése egy másik Bluetooth eszközre**

- 1 Ellenőrizze, hogy
	- párosította-e a PI3910 készüléket a Bluetooth eszközzel;
	- a PI3910 készüléken és a Bluetooth eszközön bekapcsolta-e a Bluetooth funkciót.
- 2 Küldjön fájlokat a PI3910 készülékről Bluetooth kapcsolaton keresztül:
	- a A Gallery (Galéria) részben játsszon le egy fényképet. Érintse meg a  $\leq$  > Bluetooth elemet.
	- $\Phi(2)$  A küldés indításához érintse meg a párosított eszközt.
		- » Amikor a küldés vagy fogadás folyamatban van, a képernyő tetején a 图 ikon látható.
- **3** Fogadja a fájlokat a Bluetooth eszközön:
	- Hagyja jóvá a választást.
	- Mentse el a fájlokat.

#### **Fájlok fogadása Bluetooth eszközről**

- 1 Ellenőrizze, hogy
	- párosította-e a PI3910 készüléket a Bluetooth eszközzel;
	- a PI3910 készüléken és a Bluetooth eszközön bekapcsolta-e a Bluetooth funkciót.
- 2 A Bluetooth eszközről küldjön fájlokat a PI3910 készülékre a Bluetooth funkció segítségével.
- 3 Fogadja a fájlokat a PI3910 készüléken:
- A képernyő tetején érintse meg a 困 elemet. Hagyja jóvá a választást.
	- → A fogadott fájlokat a **El Settings** (Beállítások) > Bluetooth menüpontban is megtalálja. Érintse meg a **l** elemet, és válassza a Show received files (Fogadott fájlok mutatása) lehetőséget.

#### <span id="page-19-0"></span>Zenehallgatás sztereó Bluetooth fejhallgatón és hangsugárzókon keresztül

#### Csatlakoztassa a sztereó Bluetooth fejhallgatót vagy hangsugárzókat

- Hajtsa végre a "Másik Bluetooth eszköz [csatlakoztatása"](#page-17-2) című részben leírt [lépéseket.](#page-17-2) (lásd 'Másik Bluetooth eszköz csatlakoztatása', [16.](#page-17-2) oldal)
	- » Ha a csatlakozás sikerült, megjelenik a \* ikon.
	- » Ha legközelebb bekapcsolja a Bluetooth funkciót a készülékeken, a Bluetooth csatlakozás automatikusan létrejön.

#### Hallgasson zenét a sztereó Bluetooth fejhallgatón vagy hangsugárzókon keresztül

- látsszon le zenét a PI3910 készüléken.
	- » A zenét a csatlakoztatott Bluetooth fejhallgatón vagy hangsugárzókon keresztül hallgatja.

# <span id="page-20-0"></span>6 Alkalmazások

Az alkalmazásokkal funkciókat, szolgáltatásokat és különböző audio-/ videotartalmakat érhet el a PI3910 készüléken.

### <span id="page-20-1"></span>Alkalmazások telepítése

A PI3910 készülékre a következő helyekről telepíthet alkalmazásokat:

- **(Play Store)** az interneten keresztül vagy
- egyéb forrásokból, például egyéb online forrásokból, a PI3910 belső tárhelyéről és a PI3910 készülékbe helyezett Micro SD-kártyáról.

#### <span id="page-20-2"></span>Play Store

- 1 A Google-szolgáltatások igénybe vételéhez jelentkezzen be Google-fiókjába, vagy hozzon létre egyet. Google-fiók hozzáadásához tegye a következőket:
	- $(1)$  Lépjen a  $E$  (Play Store) lehetőségre. Érintse meg a > Accounts (Fiókok) elemet.

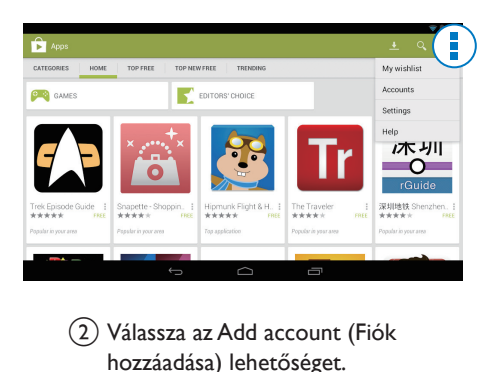

- b Válassza az Add account (Fiók hozzáadása) lehetőséget.
- c Fiók hozzáadásához kövesse a képernyőn megjelenő utasításokat.
- 2 Keresse meg a szükséges alkalmazásokat.
	- Kulcsszó kereséséhez érintse meg a Q elemet.
- 3 Töltse le az alkalmazást:
	- Érintse meg az alkalmazást. Hagyja jóvá.
		- » A letöltés befejezése után automatikusan elindul a telepítés.
		- » Az állapot megtekintéséhez ellenőrizze az állapotsort. Szükség esetén az utasításoknak megfelelően érintse meg az ikont a telepítés megkezdéséhez.

#### Tanács

A fiókok kezeléséhez lépjen a **El Settings** (Beállítások) > ACCOUNTS (Fiókok) lehetőségre.A kívánt opciók kiválasztásához érintse meg az adott alkalmazást.

### <span id="page-20-3"></span>Egyéb források

#### Ismeretlen forrásokból származó telepítés engedélyezése

- $\cdot$  A kezdőképernyőről lépjen a  $\blacksquare$  > Security (Biztonság) lehetőségre. Érintse meg az Ismeretlen források funkció bekapcsolásához.
	- » Ha a funkció engedélyezve van, a jelölőnégyzet be van jelölve.

#### Alkalmazások letöltése/ átvitele

- • Alkalmazások online forrásokból való letöltéséhez kövesse a képernyőn megjelenő utasításokat;
- Ha a készülék belső memóriájába vagy SD-kártyájára szeretne alkalmazásokat átvinni, az USB-kábel használatával csatlakoztassa a PI3910 készüléket a számítógépéhez.

#### Telepítés elindítása

- A letöltött alkalmazások telepítése automatikusan megkezdődik;
	- A belső memóriába vagy az SD-kártyára átvitt alkalmazások megkereséséhez lépjen a ø elemre.

Keresse meg az alkalmazást, és érintse meg a telepítés indítása lehetőséget.

### <span id="page-21-0"></span>Alkalmazások kezelése

A PI3910 készüléken lévő alkalmazásokat kezelheti, például telepítheti vagy eltávolíthatja őket, leállíthatja a futó alkalmazásokat vagy más opciókat is választhat.

- 1 <sup>A</sup> kezdőképernyőről válassza ki <sup>a</sup> Settings (Beállítások) > Apps (Alkalmazások) lehetőséget:
	- A DOWNLOADED (Letöltött) elemnél találja a Play Store-ból vagy más forrásokból letöltött alkalmazásokat.
	- • A RUNNING (Futó) elemnél találja a PI3910 készüléken éppen futó alkalmazásokat.
	- Az **ALL** (Mind) elemnél a **PI3910** készülékre telepített összes alkalmazást megtalálja.
- 2 Érintsen meg egy alkalmazást. » Megjelennek az opciók és az adatok.
- 3 Kattintással választhat ki egy opciót.

# <span id="page-22-0"></span>**Böngésző**

A segítségével weboldalakat böngészhet.

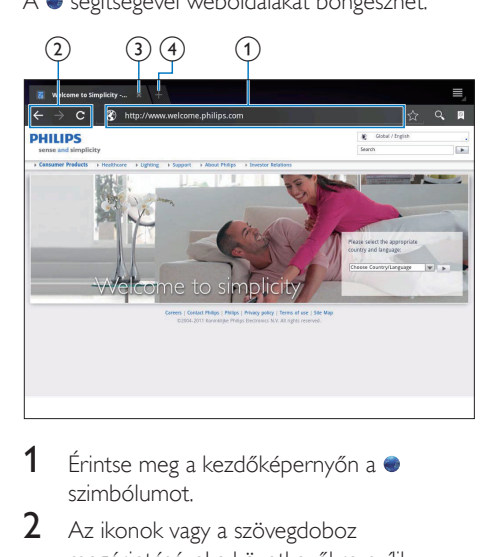

- **1** Érintse meg a kezdőképernyőn a  $\bullet$ szimbólumot.
- 2 Az ikonok vagy a szövegdoboz megérintésével a következőkre nyílik lehetősége:
	- a Weboldalak címének megadása. A keresés megkezdéséhez érintse meg a elemet.
	- b A visszafelé vagy előrefelé való kereséshez, illetve a weboldal frissítéséhez érintse meg a megfelelő ikonokat.
	- (3) A weboldal bezárása.
	- $\overline{4}$ ) Új weboldal megnyitása.

#### A weboldalak közti váltáshoz

A felső sávon érintse meg a kiválasztott weboldalhoz tartozó fület.

### <span id="page-22-1"></span>Könyvjelző hozzáadása

Használja a könyvjelző hozzáadása funkciót. Segítségével gyorsan elérhet egy korábban meglátogatott weboldalt.

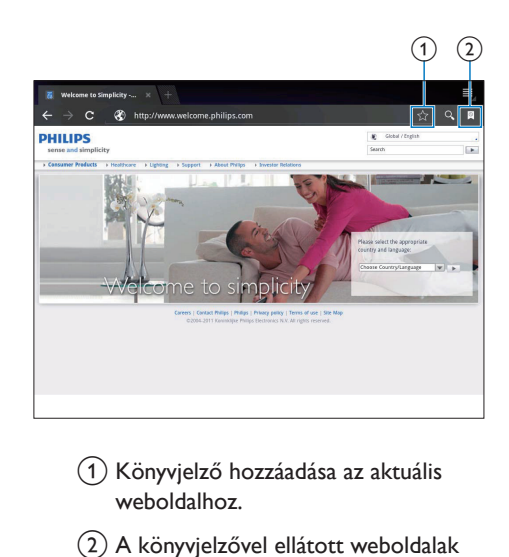

- a Könyvjelző hozzáadása az aktuális weboldalhoz.
- (2) A könyvjelzővel ellátott weboldalak megnyitása.

# <span id="page-23-0"></span>8 Email

A PI3910 készüléken éppúgy fogadhat vagy küldhet e-maileket, mint számítógépen.Végezze el a következő műveletet:

> A készüléken állítsa be saját e-mail fiókjait.

### <span id="page-23-1"></span>Saját e-mail fiók beállítása

A PI3910 készüléken a következő módon állítsa be e-mail fiókjait:

- • POP3 vagy IMAP e-mail fiókok beállítása vagy
- • [Microsoft](#page-28-2) Exchange fiók beállítása az Exchange postafiók [eléréséhez](#page-28-2) a [munkahelyen](#page-28-2) (lásd 'A Microsoft Exchange fiók beállítása', [27](#page-28-2). oldal).

#### Saját POP3 vagy IMAP fiók beállítása

- 1 Lépjen a kezdőképernyőről a **P** pontra.
- 2 Állítsa be saját e-mail fiókját:
	- Adja meg a fiókra vonatkozó adatokat;
	- Válasszon POP3 vagy IMAP fiókot.
- 3 A beállítás végrehajtásához kövesse a képernyőn megjelenő utasításokat.
	- Lépjen kapcsolatba e-mail szolgáltatójával a beállításra vonatkozó információkért (például: kimenő levelek kiszolgálója, beérkező levelek kiszolgálója).

### <span id="page-23-2"></span>Fiókbeállítások kiválasztása

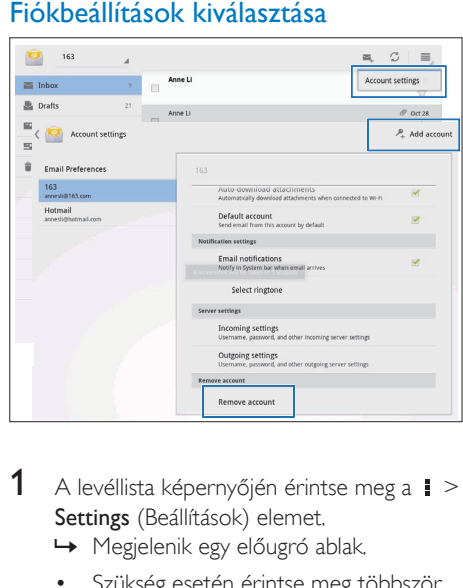

- 1 A levéllista képernyőjén érintse meg a $\ge$ Settings (Beállítások) elemet.
	- » Megjelenik egy előugró ablak.
	- Szükség esetén érintse meg többször a  $\Longleftrightarrow$  elemet a levéllista képernyőjéhez való visszatéréshez.

#### $2$  Válassza ki a kívánt opciókat a fiókhoz. Fiók hozzáadása

A  $\blacktriangleright$  Settings (Beállítások) menüpontban érintse meg az Add account (Fiók hozzáadása) lehetőséget.

#### Fiók eltávolítása

- A  $\blacktriangleright$  Settings (Beállítások) menüpontban válassza a Remove account (Fiók eltávolítása) lehetőséget.
	- » Az aktuális fiók eltávolításra kerül.

### <span id="page-24-0"></span>E-mail üzenetek ellenőrzése

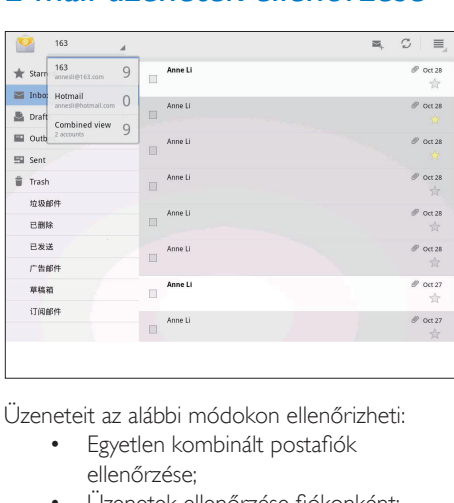

Üzeneteit az alábbi módokon ellenőrizheti:

- Egyetlen kombinált postafiók ellenőrzése;
- Üzenetek ellenőrzése fiókonként;
- Csillaggal jelölt üzenetek ellenőrzése;
- • Olvasatlan üzenetek ellenőrzése.

#### Egyetlen kombinált postafiók ellenőrzéséhez

- 1 <sup>A</sup> levéllista képernyőjén érintse meg <sup>a</sup> fiók nevét.
	- » Megjelenik a fióknevek legördülő listája.
	- Szükség esetén érintse meg többször a  $\leftarrow$  elemet a levéllista képernyőjéhez való visszatéréshez.
- 2 Érintse meg a Combined view (Kombinált nézet) lehetőséget.
	- » A különböző fiókokból származó üzenetek különböző színnel vannak jelölve.

#### Üzenetek ellenőrzése egyetlen fiókból

- 1 Ismételje meg az "Egyetlen kombinált postafiók ellenőrzéséhez" című rész 1. lépését.
- 2 Érintse meg a kiválasztott fiókot. » Megjelennek a fiókban lévő üzenetek.

#### Csillaggal jelölt üzenetek ellenőrzéséhez

- Érintse meg az üzenet melletti csillagot.
	- » Az üzenet bekerül a Starred (Csillagozott) mappába.

#### Olvasatlan üzenetek ellenőrzéséhez

A levéllista képernyőjén az olvasatlan üzenetek fehér színnel jelennek meg.

### <span id="page-24-1"></span>E-mail üzenetek írása

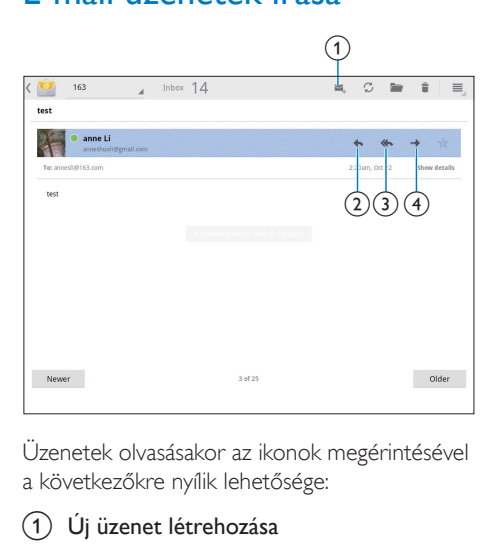

Üzenetek olvasásakor az ikonok megérintésével a következőkre nyílik lehetősége:

- $(1)$  Új üzenet létrehozása
- b Válasz
- Válasz mindenkinek
- $\left( 4\right)$  Előre

## <span id="page-24-2"></span>E-mail üzenetek rendezése

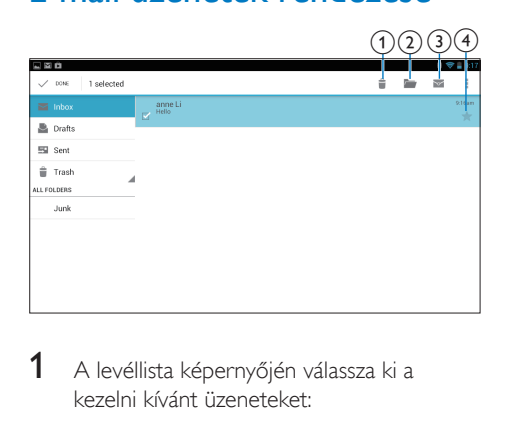

1 <sup>A</sup> levéllista képernyőjén válassza ki <sup>a</sup> kezelni kívánt üzeneteket:

- • Érintse meg az üzenetek melletti jelölőnégyzeteket.
	- » A kijelölt üzenetek kijelölést kapnak.
- 2 Az ikonok megérintésével <sup>a</sup> következőkre nyílik lehetősége:
	- a Üzenetek törlése.
	- 2 Az üzenetek áthelyezése a kiválasztott mappába.
	- c Az üzenetek megjelölése olvasottként vagy olvasatlanként.
	- d Az üzenetek hozzáadása a Starred (Csillagozott) mappához.

# <span id="page-26-0"></span>**Eszközök**

## <span id="page-26-1"></span>Fényképezőgép/kamera

A PI3910 elején és hátulján lévő 0,3 és 2 megapixeles objektívekkel a következőket teheti:

- A kamerával vagy a videofelvevővel fényképeket vagy videókat készíthet;
- • Az alkalmazások használatával videocsevegést folytathat ismerőseivel az interneten keresztül.

#### <span id="page-26-2"></span>Fényképek és videofelvételek készítése

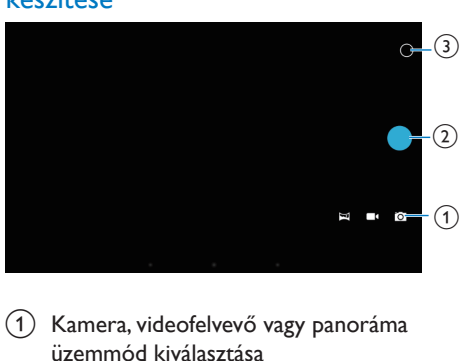

- (1) Kamera, videofelvevő vagy panoráma üzemmód kiválasztása
- (2) Exponálás
- (3) Opciók menü
- 1 Lépjen a kezdőképernyőről a **o** pontra. » Megjelennek a képernyőgombok.
- 2 A kamera, videofelvevő vagy panoráma üzemmód kiválasztásához érintse meg a **O**,  $\blacksquare$   $\blacksquare$ , vagy  $\blacksquare$  elemet.
- 3 Az első és hátsó kameraobjektív közti váltáshoz érintse meg a  $\circ$  >  $\bullet$  elemet.
- 4 Fényképek készítéséhez:
	- (1) Irányítsa az objektívet a kép tárgyára.
	- $\tilde{a}$  Érintse meg a következőt:  $\bullet$

### (3) A fénykép elkészült.

#### Videók rögzítéséhez:

A videofelvétel megkezdéséhez vagy leállításához érintse meg a  $\bullet$  /  $\bullet$ elemet.

#### Panorámakép készítéséhez:

- a Irányítsa az objektívet a látványra.
- b A fényképezés elindításához érintse meg a  $\bullet$  elemet.
- (3) A készülék lassú és egyenletes mozgatásával pásztázza végig a látványt.
	- » Amikor a folyamatjelző a végére ér, a fényképezés leáll. Létrejön a panorámakép.

#### Fényképek/videók megtekintéséhez

• Tekintse meg a **Galériát**.

#### **Kép nagyítása, illetve kicsinyítése**

Fényképezéskor vagy videók rögzítésekor nagyíthatja vagy kicsinyítheti a képet.

• Húzza szét, vagy csúsztassa össze két ujját.

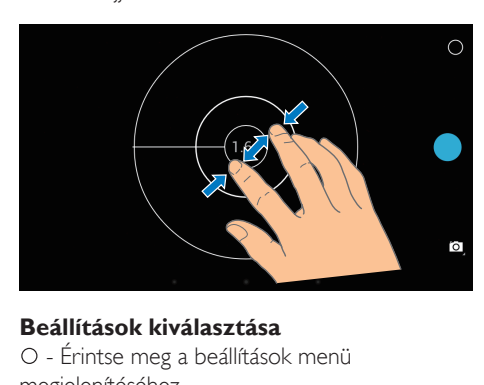

#### **Beállítások kiválasztása**

- Érintse meg a beállítások menü megjelenítéséhez.

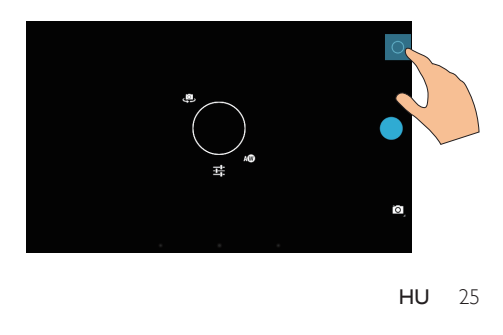

- Érintse meg a  $\equiv$  elemet a kamera vagy a videofelvevő kívánt opcióinak kiválasztásához.
- • Húzza végig a körön a felvételkészítési környezetnek megfelelő jelenet kiválasztása érdekében.

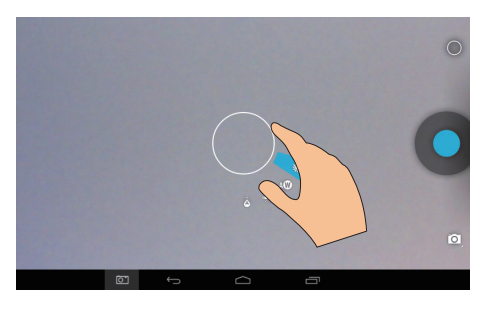

### <span id="page-27-0"></span>Naptár

A készüléken a naptárt a következőkkel szinkronizálhatja:

> • a Microsoft Exchange fiók [naptárával](#page-28-2) (lásd 'A Microsoft Exchange fiók beállítása', [27.](#page-28-2) oldal).

# <span id="page-28-0"></span>10 A készülék használata vállalati hálózatokban

A PI3910 készülék használható vállalati hálózatokban is. Vállalati hálózatokhoz történő hozzáférés előtt telepítse a biztonságos azonosítókat vagy a biztonságos tanúsítványokat. A vállalati hálózatokhoz tör ténő hozzáférés révén Microsoft Exchange fiókot állíthat be ésVPN-hálózatot adhat hozzá a készüléken. A Microsoft Exchange fiókon keresztül munkahelyén is elérheti az Exchange postafiókját.

### <span id="page-28-1"></span>Biztonságos azonosítók telepítése

A biztonságos azonosítókról vagy a biztonságos tanúsítványokról kérdezze a rendszergazdát.

#### A biztonságos azonosítók telepítése

- 1 Ellenőrizze, hogy <sup>a</sup> számítógépről átvitte-e a készülékbe helyezett SD-kártyára a biztonsági azonosítók fájljait.
	- Megjegyzés
- Ellenőrizze, hogy a PI3910 készüléken a biztonsági azonosítókat az SD-kártya gyökérkönyvtárába mentette-e el, nem pedig egy almappába.

2 A biztonságos azonosítók telepítése:

- $\alpha$  A kezdőképernyőről lépjen a  $\blacksquare$ Security (Biztonság) > Install from SD card (Telepítés SD-kártyáról) lehetőségre.
- (2) A telepítés indításához érintse meg a fájlt.

 $(3)$  A rendszer felszólítására állítsa be a jelszót és a nevet az azonosítókhoz.

#### A biztonságos azonosítók alkalmazása

- $1 A$  a pontban válassza a Security (Biztonság) > Trusted credentials (Megbízható azonosítók) lehetőséget.
- $2$  Győződiön meg róla, hogy kiválasztotta-e az azonosítót.
	- » Ha a funkció engedélyezve van, a jelölőnégyzet be van jelölve.
	- » A készüléken engedélyezze az alkalmazások számára a biztonságos azonosítók használatát.

### <span id="page-28-2"></span>A Microsoft Exchange fiók beállítása

- 1 Lépjen a kezdőképernyőről a $\bullet$  pontra.<br>2 Állítsa be saját e-mail fiókiát:
- 2 Állítsa be saját e-mail fiókját:
	- Adja meg a fiókjára vonatkozó adatokat, és válassza ki az Exchange fióktípust.
	- Ha már más e-mail fiókokat is beállított. a levéllista képernyőjén válassza a > Settings (Beállítások) lehetőséget. Érintse meg az Add account (Fiók hozzáadása) lehetőséget.
- 3 A beállítás végrehajtásához kövesse a képernyőn megjelenő utasításokat.
	- A kiszolgáló címeként adja meg az Outlook webhozzáférési címét, például: owa.vállalat neve.com vagy mail. vállalat neve.com/owa.
	- • További beállítási adatokat (például: tar tománynév, felhasználónév) a rendszergazdától kaphat.

#### Megjegyzés

• A készülék együttműködik a Microsft Exchange 2003-as és 2007-es verziójával.

### <span id="page-29-0"></span>VPN-hálózat hozzáadása

A vir tuális magánhálózat (VPN) segítségével biztonságos eléréssel csatlakozhat más magánhálózatokhoz.

Néha szüksége lehet VPN-hozzáférésre a vállalati hálózathoz tör ténő csatlakozáshoz.

#### VPN-hálózat hozzáadása a készüléken

- 1 A beállítási adatokat a rendszergazdától tudhatja meg.
- 2 A kezdőképernyőről lépjen a $\blacksquare$ Wireless & networks (Vezeték nélküli és hálózatok) > More (Több) > VPN lehetőségre.
- $\frac{3}{4}$  Állítsa be a VPN-hálózatot.
- Szükség szerint telepítse a [biztonságos](#page-28-1) [azonosítókat](#page-28-1) (lásd 'Biztonságos azonosítók telepítése', [27](#page-28-1). oldal).

#### Csatlakozás aVPN-hálózathoz

- 1 Ellenőrizze <sup>a</sup> PI3910 internetes csatlakozását.
- 2 A kezdőképernyőről lépjen a $\ge$ Wireless & networks (Vezeték nélküli és hálózatok) > More (Több) lehetőségre.
	- » Megjelenik aVPN-hálózatok listája.
- 3 A csatlakozás indításához érintse meg a VPN-hálózatot;

# <span id="page-30-0"></span>11 Beállítások

#### A kívánt beállítások kiválasztásához

- **1** a kezdőképernyőről lépjen a $\blacksquare$ lehetőségre.
- 2 Az ujját mozgatva végiggörgetheti az opciók listáját.
- 3 A kiválasztáshoz érintse meg a kívánt opciót.

### <span id="page-30-1"></span>VEZETÉK NÉLKÜLI ÉS HÁLÓZATOK

### <span id="page-30-2"></span>Wi-Fi

A WIRELESS & NETWORKS (Vezeték nélküli és hálózatok) > Wi-Fi pontban válassza ki a készüléken a kívánt Wi-Fi beállításokat.

#### **Wi-Fi hálózat hozzáadása** SSID megadása manuálisan

Az SSID (Service Set Identifier) az útválasztó neve.A név alapján más Wi-Fi eszközök felismerik az útválasztót.Amennyiben az útválasztó SSID azonosítóját elrejti (például letiltja az SSID jel sugárzását), akkor az SSID nem látható az elérhető hálózatok listájában.A PI3910 útválasztóhoz való csatlakoztatásához adja meg manuálisan az útválasztó SSID azonosítóját, mielőtt a PI3910 készüléken elérhető hálózatokat keresne.

- 1 <sup>A</sup> Wi-Fi bekapcsolásához húzza el <sup>a</sup> csúszkát a Wi-Fi pontban.
- 2 A felső sávon érintse meg a  $+$  elemet.<br>3 A dia meg az útválasztó SSID nevét
- 3 Adja meg az útválasztó SSID nevét.
	- » A PI3910 megkezdi a hálózat keresését.
	- » A hálózatok listájában megkeresheti a kívánt hálózatot.
- 4 Csatlakoztassa a PI3910 készüléket a hálózathoz.

#### **Hálózati értesítés**

Kapcsolja be a Hálózati értesítés funkciót. Ha egy nyílt Wi-Fi hálózat elérhető, a képernyő alján megielenik a  $\mathcal{F}$  elem.

- 1 <sup>A</sup> Wi-Fi bekapcsolásához húzza el <sup>a</sup> csúszkát a Wi-Fi pontban.
- 2 A felső sávon érintse meg a  $\mathbf i$  elemet, és válassza az Advanced (Speciális) > Network notification (Hálózati értesítés) lehetőséget.

### <span id="page-30-3"></span>Repülőgép üzemmód

Akkor kapcsolja be a repülőgép üzemmódot, ha:

• biztonsági célból, például repülőgépen le kell tiltania a Wi-Fi vagy a Bluetooth elérését.

A WIRELESS & NETWORKS (Vezeték nélküli és hálózatok) részben válassza a More (Több) > Airplane mode (Repülőgép üzemmód) lehetőséget. Letilthatja vagy engedélyezheti a Wi-Fi vagy a Bluetooth elérését.

### <span id="page-30-4"></span>VPN-beállítások

[A VPN-beállítások használata](#page-28-0)  [magánhálózatokhoz,](#page-28-0) például vállalati [hálózatokhoz](#page-28-0) történő hozzáférésre (lásd 'A készülék használata vállalati hálózatokban', [27.](#page-28-0) oldal).

## <span id="page-30-5"></span>KÉSZÜLÉK

#### <span id="page-30-6"></span>**Hang**

A Hang funkcióban válassza ki az eszközhöz a megfelelő hangbeállításokat.

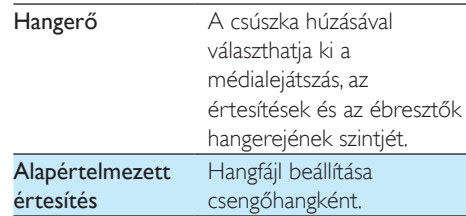

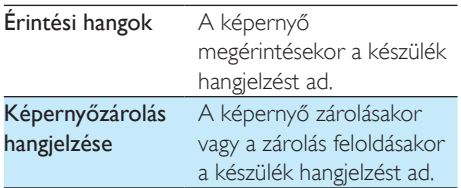

#### <span id="page-31-0"></span>Kijelző

A Kijelző funkcióban válassza ki a kívánt kijelző beállításokat:

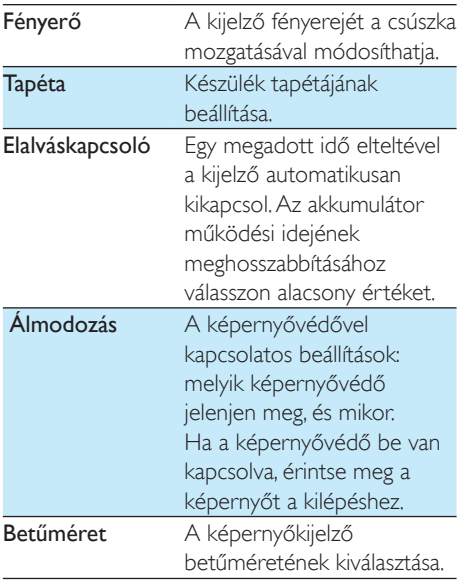

#### <span id="page-31-1"></span>**HDMI**

#### A HDMI pontban

- Turn on HDMI (A HDMI bekapcsolása): Kapcsolja be vagy ki a HDMI kimenetet.
- HDMI Resolution (HDMI felbontás): Válassza ki aTV által támogatott kimeneti felbontást.
- Screen Zoom (Képernyő nagyítása/ kicsinyítése):A képernyő nagyításához vagy kicsinyítéséhez húzza el a csúszkát.

### <span id="page-31-2"></span>Képernyőkép-beállítás

- 1 A Screenshot Setting (Képernyőképbeállítás) menüben a Show the screenshot button in the status bar (A képernyőkép gomb mutatása az állapotsoron) megérintésével kapcsolhatia be.
	- » A képernyőkép gomb megjelenik.
- 2 Képernyőkép készítéséhez érintse meg a képernyőkép gombot.

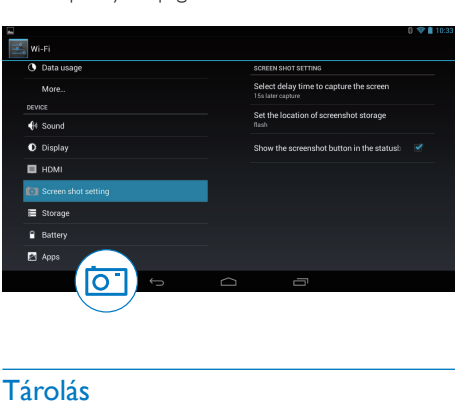

### <span id="page-31-3"></span>Tárolás

A Storage (Tárolás) pontban megtalálja a PI3910 készülék belső tárhelyére és SDkár tyájára vonatkozó tárhelyadatokat.

#### <span id="page-31-4"></span>Akkumulátor

Az Battery (Akkumulátor) pontban ellenőrizheti az alkalmazások akkumulátorhasználatát.

### <span id="page-31-5"></span>Alkalmazások

Az Apps [\(Alkalmazások\)](#page-21-0) pontban a PI3910 belső tárhelyén lévő [alkalmazásokat](#page-21-0) kezelheti (lásd 'Alkalmazások kezelése', [20](#page-21-0). oldal).

### <span id="page-31-6"></span>Helymeghatározási infók

A Helymeghatározási információkhoz való hozzáférés menüpont alatt lehetősége van a beállítások be- és kikapcsolására.

- » Ha a funkció engedélyezve van, a jelölőnégyzet be van jelölve.
- » Engedélyezheti vagy letilthatja, hogy elhelyezkedési adatait a Google online szolgáltatásai, például a Maps vagy más kapcsolódó szolgáltatások és alkalmazások felhasználják.
- A GPS satellite (GPS műhold) részben kapcsolja be a GPS támogatást igénylő helyalapú szolgáltatások használatát.

### <span id="page-32-0"></span>**Biztonság**

### <span id="page-32-1"></span>Képernyőzár

A PI3910 képernyőzárának feloldásához alapesetben nyomja meg a tápellátás/ zárolás gombot, majd húzza a lakatot egy ikonra. A Screen lock (Képernyőzár) pontban zárfeloldási védelemként mintát, PIN-kódot vagy jelszót állíthat be. Ekkor a képernyőzár feloldásához zárfeloldási védelemre van szükség.

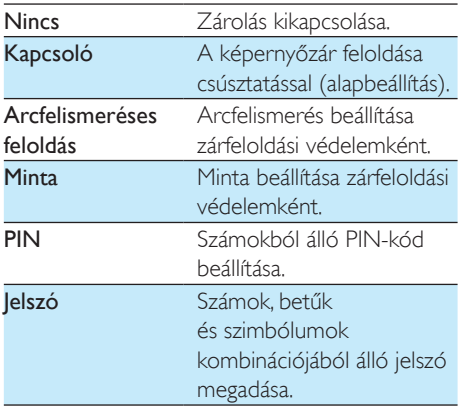

#### <span id="page-32-2"></span>Látható jelszavak

A jelszó több karakterből áll.Annak ellenőrzéséhez, hogy a karaktereket helyesen ír ta-e be, a karakterek megjeleníthetők beírás közben. Igény szerint kapcsolja be vagy ki a Make passwords visible (Tegye láthatóvá a jelszavakat) lehetőséget.

- • Érintse meg a jelölőnégyzetet.
	- » Ha a funkció engedélyezve van, a jelölőnégyzet be van jelölve.

#### <span id="page-32-3"></span>Eszköz-rendszergazdák

A vállalati hálózatokban használt alkalmazások, mint például a Microsoft Exchange fiók levelezési és naptár szolgáltatásai eszközrendszergazdai jogosultságokat igényelnek. Az ilyen alkalmazások eltávolítása előtt tiltsa le az eszköz-rendszergazdai jogosultságokat.

- Az Device administrators (Eszközrendszergazdák) pontban érintsen meg egy alkalmazást.
	- » Ezzel letiltja az eszköz-rendszergazdai jogosultságokat.
	- » Az adott alkalmazás adatait nem szinkronizálhatja.

#### <span id="page-32-4"></span>Ismeretlen források

A PI3910 készülékre telepítheti a **C**-ból (Play Store) vagy más, a  $\hat{L}$  -tól különböző forrásokból letöltött alkalmazásokat.

- A  $\hat{F}$  -tól különböző forrásokból származó alkalmazások esetében érintse meg az Unknown sources (Ismeretlen források) lehetőséget a PI3910 készülékre való telepítés engedélyezéséhez.
	- » Ha a funkció engedélyezve van, a jelölőnégyzet be van jelölve.

#### <span id="page-33-0"></span>Alkalmazások ellenőrzése

A PI3910 készüléken található rendszer biztonsága érdekében ügyeljen arra, hogy be legyen kapcsolva a Verify apps (Alkalmazások ellenőrzése) funkció.

- » Ha a funkció engedélyezve van, a jelölőnégyzet be van jelölve.
- » Letilthatja, vagy figyelmeztetéseket kaphat, ha esetlegesen káros alkalmazás telepítése lenne soron.

#### <span id="page-33-1"></span>Megbízható azonosítók

Bizonyos [alkalmazások,](#page-28-0) pl. vállalati hálózat, [PI3910 készüléken való hozzáféréséhez](#page-28-0)  megbízható [azonosítókat](#page-28-0) kell telepíteni. (lásd 'A készülék használata vállalati hálózatokban', [27.](#page-28-0) oldal)

#### <span id="page-33-2"></span>Telepítés SD-kártyáról

Bizonyos [alkalmazások](#page-28-0) PI3910 készüléken való [hozzáféréséhez a PI3910](#page-28-0) (lásd 'A készülék használata vállalati hálózatokban', [27.](#page-28-0) oldal) készülékbe helyezett SD-kártyáról kell telepíteni az alkalmazásokat.

### <span id="page-33-3"></span>Nyelv és bevitel

#### <span id="page-33-4"></span>**Nyelv**

A Language (Nyelv) pontban válassza ki a PI3910 képernyőjén megjelenő utasítások nyelvét.

#### <span id="page-33-5"></span>Felhasználói szótár

A Personal dictionary (Felhasználói szótár) pontban a szótárból eltávolíthat, illetve ahhoz hozzáadhat szavakat vagy kifejezéseket.Az Android billentyűzeten való szövegbevitel során testre szabhatja az előugró ablakban megjelenő szójavaslatokat.

#### Szó vagy kifejezés hozzáadása

Szó vagy kifejezés hozzáadásához érintse meg a  $+$  elemet.

#### Szó vagy kifejezés szerkesztéséhez

- 1 Érintse meg a szót vagy kifejezést. » Megjelenik egy előugró ablak.
- Szerkessze a szót vagy kifejezést.

#### Szó vagy kifejezés eltávolításához

Érintse meg a szó vagy kifejezés melletti *i* elemet.

#### <span id="page-33-6"></span>Hangkeresés

A Voice Search (Hangkeresés) pontban válassza ki a Google Hangkereséshez tartozó opciókat.

#### <span id="page-33-7"></span>Szöveg beszéddé alakítása

A Text-to-speech output (Szöveg beszéddé alakítása) pontban válassza ki az alábbiakhoz tartozó opciókat:

> a készülék hozzáférhetőségi funkciójának hangkimenetéhez.

#### Hangadatok telepítése

Töltse le a beszédszintézishez szükséges hangadatokat.

- 1 Csatlakoztassa <sup>a</sup> készüléket az internethez.
- $2$  Válassza ki a kívánt motort a szöveg beszéddé alakításához. Érintse meg a  $\equiv$  > Install voice data (Hangadatok telepítése) lehetőséget.
	- » Válassza ki és töltse le a hangadatokat.

#### Hangkimenet beállításainak kiválasztása

- $1$  A Beszéd sebessége funkcióban válassza ki a szövegolvasási sebességet: normál, gyors vagy lassú.
- 2 Érintse meg a Példa meghallgatása lehetőséget.
	- » A beállítások felhasználhatók a beszédszintézis bemutatójának lejátszásához.

### <span id="page-34-0"></span>Reset (Visszaállítás)

A Backup & reset (Biztonsági mentés és visszaállítás) > Factory data reset (Gyári adatok visszaállítása) pontban kitörölheti a PI3910 belső tárhelyén tárolt összes adatot.

## <span id="page-34-1"></span>**FIÓKOK**

Az ACCOUNTS (Fiókok) pontban fiókokat adhat hozzá, távolíthat el és kezelhet.

- Fiók hozzáadásához érintse meg az Add account (Fiók hozzáadása) lehetőséget.
- Fiókok kezeléséhez, például a fiók törléséhez vagy a szinkronizálási opciók megadásához érintse meg az adott fiókot.

### <span id="page-34-2"></span>Dátum és idő

#### <span id="page-34-3"></span>Automatikus beállítás

Az interneten keresztül a Philips online szolgáltatásait igénybe véve szinkronizálhatja az időt és a dátumot a PI3910 készüléken.

Az automatikus órabeállítás bekapcsolása

- 1 A Date  $\&$  time (Dátum és idő) pontban érintéssel kapcsolja be az Automatic date & time (Automatikus dátum és idő) lehetőséget.
	- » Ha a funkció engedélyezve van, a jelölőnégyzet be van jelölve.
- 2 Az Időzóna kiválasztása funkcióban válassza ki az aktuális időzónát.
- $3$  A 24 órás időformátum használata a és a Dátumformátum kiválasztása funkcióban válassza ki a kívánt dátum- és időmegjelenítési beállításokat.

#### <span id="page-34-4"></span>Manuális beállítás

- 1 A Date  $\&$  time (Dátum és idő) pontban érintéssel kapcsolja ki az Automatic date & time (Automatikus dátum és idő) lehetőséget.
	- » Ha a funkció le van tiltva, a jelölőnégyzet nincs bejelölve.
- 2 Érintéssel állítsa be a dátumot, az időt és az időzónát a Set date (Dátum beállítása), Set time (Idő beállítása) és Set time zone (Időzóna beállítása) pontban.
	- Dátum kiválasztásához érintse meg az adott dátumot a naptárban.

## <span id="page-34-5"></span>Hozzáférhetőség

A hozzáférhetőségi funkció segítségével a készülék képernyőjén végzett műveletek (például érintések, menüpontok kiválasztása) elolvasása a szöveg beszéddé alakítása technológiával történik. Olyan emberek számára, akik nem tudják tisztán elolvasni a képernyőt, a funkció lehetővé teszi a készülék egyszerűbb használatát.

#### A hozzáférhetőségi funkció használata

- 1 Érintéssel kapcsolja be a TalkBack (Felolvasás) funkciót.
- 2 A Text-to-speech output (Szöveg [beszéddé](#page-33-7) alakítása) pontban válassza ki a [hangkimenethez](#page-33-7) tartozó opciókat (lásd 'Szöveg beszéddé alakítása', [32.](#page-33-7) oldal).

#### <span id="page-34-6"></span>A képernyő automatikus elforgatása

Az Auto-rotate screen (Képernyő automatikus elforgatása) pontban érintéssel kapcsolja be vagy ki a képernyő elforgatását.

### <span id="page-35-0"></span>A táblagép névjegye

Az **About tablet** (A táblagép névjegye) pontban a PI3910 készülék állapotáról és adatairól tájékozódhat.

#### <span id="page-35-1"></span>Rendszerfrissítések

A System updates (Rendszerfrissítések) pontban ellenőrizze a PI3910 rendszerfrissítéseit. Ellenőrizze, hogy a készülék csatlakozik-e az internethez.

#### <span id="page-35-2"></span>A készülék állapota és adatai

A Status (Állapot),

- Battery status (Akkumulátor állapota) részben:Az akkumulátor töltés állapotának megjelenítése.
- Battery level (Akkumulátorszint): A fennmaradó töltöttség megjelenítése százalékban.
- IP address (IP-cím): A PI3910 készülékhez rendelt IP-cím megjelenítése, amikor a készülék Wi-Fi hálózathoz kapcsolódik.
- Wi-Fi MAC address (Wi-Fi MAC-cím): A PI3910 hálózati adapteréhez rendelt egyedi azonosító megjelenítése. Ha az útválasztón engedélyezve van a MAC cím szűrés, akkor adja hozzá a PI3910 MAC címét azoknak a készülékeknek a listájához, amelyeknek engedélyezett a hálózati csatlakozás.
- **Bluetooth address (Bluetooth** cím):A PI3910 Bluetooth címének megjelenítése, amikor a Bluetooth funkció be van kapcsolva.

Legal information (logi információk): A PI3910 készülékkel kapcsolatos jogi információk Model number (Típusszám):A készülék típusszáma

Android version (Android verzió):Az Android platform firmware verziójának száma, amelyen a készülékfut

Build number (Buildszám): A PI3910 szoftververziója

# <span id="page-36-0"></span>12 Firmwarefrissítések keresése

Csatlakoztassa a PI3910 készüléket Wi-Fi-hez. Ér tesítéseket kaphat a firmware-frissítésekről. Az ér tesítések ellenőrzéséhez húzza lefelé a felső sávot.

### <span id="page-36-1"></span>Firmware online frissítése

A PI3910 készüléken [az online szolgáltatásaink](#page-35-1)  [használatával az interneten keresztül elvégezheti](#page-35-1)  a [firmware-frissítést](#page-35-1) (lásd 'Rendszerfrissítések', [34](#page-35-1). oldal).

# <span id="page-37-0"></span>13 Műszaki adatok

#### Tápellátás

- Hálózati adapter Philips ASSA1e-050200 Bemenet: 100–240V ~, 50/60 Hz; 0,45 A Kimenet: egyenáram 5,0V, 2 A
- • Tápegység: 3,7V, 2800 mAh beépített, újratölthető, lítium-polimer akkumulátor
- Lejátszási idő<sup>1</sup> videó streamelése Wi-Fi-n keresztül: 4 óra

#### Üzemi hőmérséklet

0 °C-tól 45 °C-ig

#### Tárolási hőmérséklet

 $-10$  °C-tól 60 °C-ig

#### Kijelző

- Típus: érintésérzékelő LCD-képernyő
- • Átlós képernyőméret (hüvelyk): 7
- Felbontás:  $1024 \times 600$  képpont

#### Platform

Android™ 4

#### Csatlakoztathatóság

- • Fejhallgató: 3,5 mm
- • USB: 2.0, nagy sebességű, Micro típusú
- • Vezeték nélküli LAN:Wi-Fi 802.11 b/g/n **Bluetooth** 
	- Bluetooth profilok:A2DP,AVRCP, Object push profile Bluetooth verzió: 3.0
- Micro HDMI

#### Fejhallgató hangjellemzői

- Csatornaszétválasztó: > 45 dB
- Frekvenciaátvitel: 60 18 000 Hz
- Kimeneti teljesítmény:  $2 \times 5$  mW (maximum)
- Jel-zaj arány: > 80 dB

#### Hangsugárzó hangjellemzői

- • Frekvenciaátvitel: 250-10 000 Hz
- • Kimeneti teljesítmény: 600 mW
- Jel-zaj arány: > 60 dB

#### Hanglejátszás

Támogatott formátumok: WAV, MP3,AAC /. m4a, OGGVorbis, 3GPP, AMR-NB (monó),AMR-WB (sztereó), FLAC,

MIDI (típus: 0 és 1 (.mid, .xmf,.mxmf)), RTTTL/RTX (.rtttl, .rtx), OTA (.ota) és iMelody (.imy)

#### Hangrögzítés

- AMR-NB Bitrate (Minőségi szint): 4,75 - 12,2 kb/s Mintavételezési frekvencia: 8 kHz Fájltámogatás: 3GPP (.3gp)
- Meghatározás Bitrate (Minőségi szint): 128 kb/s Mintavételezési frekvencia: 44,1 kHz Fájlformátum: MP3
- Beépített mikrofon: monó

#### Videolejátszás

Támogatott formátumok: MPEG-4 (.3gp), H.264 AVC (3gp, .mp4), H.263 (3gp, .mp4),VP8 (.webm, .mkv)

#### Videofelvétel

- H.264 képoldalarány (4:3 vagy 16:9 választható)
- Videofelbontás: VGA (640 × 480)
- • Képsebesség: 30 képkocka másodpercenként
- Konténerformátum: .mp4
- • Audioformátum: MP3
- Objektív: rögzített fókusztávolság
- • Felvételi idő:Tárolástól függ

#### Állókép lejátszás

• Támogatott formátumok: JPEG, BMP, PNG, GIF

#### Állókép rögzítés

- Képfelbontás: VGA (640 × 480)
- Képformátum: JPEG, PNG
- Objektív: rögzített fókusztávolság

#### Médiatárolás

- Beépített memória kapacitása:<sup>2</sup>: 8 GB NAND Flash
- Külső tárhely: Micro SD memóriakártya-foglalat (Maximális memóriakár tya-kapacitás: 32 GB)

#### Előre telepített alkalmazások

Play Store, Google Keresés, Hangalapú keresés, Chrome,Térkép, Föld (nem minden országban elérhető), Google+, Blogger, Gmail, Hangouts, Drive, Orkut, YouTube, Play Filmek ésTV (nem

minden országban elérhető), Play Zene, Play Könyvek (nem minden országban elérhető), Fordító

- • Böngésző, Gallery (Galéria), Camera (Kamera), E-mail, Calendar (Naptár), Clock (Óra), Calculator (Számológép)
- • ES fájlböngésző, Deezer (nem minden országban elérhető),AccuWeather

#### Megjegyzés

- Az újratölthető akkumulátorok csak korlátozott számú alkalommal tölthetők újra. Az akkumulátor élettar tama és a töltési ciklusok száma a használat módjától és a beállításoktól függ.
- <sup>2</sup> 1 GB = 1 milliárd byte; az elérhető tárolási kapacitás valamivel kevesebb.A teljes memóriakapacitás azonban nem áll rendelkezésre, mert egy részét a készülék használja.A tárolási kapacitás számonként 4 perces és 128 kb/s MP3-kódoláson alapul.

# <span id="page-39-0"></span>14 Garancia

A készülék helytelen használatára utaló következő körülmények bármelyikének teljesülése vagy észlelése esetén a felhasználói garancia érvényét veszítheti:

- A termék helytelen használatából eredő hiba vagy sérülés, például műanyag felületek, vagy egyéb külső részek karcolódása, repedése vagy eltörése; a használati utasításoknak egyér telműen meg nem felelő használat; valamint bármilyen kiömlött étel vagy folyadék által okozott sérülés/hiba;
- Bármilyen, nem hivatalos módon kivitelezett vizsgálatból, üzembe helyezésből, módosításból vagy szervizelésből származó hiba vagy sérülés;
- A vásárláskor észre nem vett törés vagy sérülés (készülékház, kábelek, képernyő, stb.);
- • Olyan termék, amelynek a sorozatszámát eltávolították, meghamisították, vagy olvashatatlanná tették;
- A Philips márkával nem kompatibilis alkatrészek használatából eredő hibák és sérülések; (készülékház, kábelek, kártyák, tápegység, általános alkatrészek, stb.);
- Természeti erők által okozott hibák és sérülések (árvíz, sópermetes vizsgálat és egyéb elektromos kisülés), illetve magas hőmérsékleti hatásnak való kitettség;
- • A Philips termékek specifikációinak nem megfelelő szoftver és/vagy hardver használatából eredő hibák és sérülések;
- Olyan alkatrészek, amelyek a rendszeres használat következtében elhasználódnak, például kábelek, akkumulátorok, elemek, gombok, stb.;
- Véletlenül bekövetkező események által okozott sérülések, például leejtés, helytelen használat, vízzel való érintkezés, vízbe merülés.

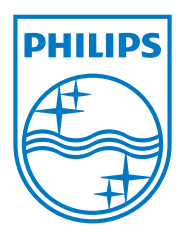

Specifications are subject to change without notice 2014 ©WOOX Innovations Limited.All rights reserved. Philips and the Philips' Shield Emblem are registered trademarks of Koninklijke Philips N.V. and are used byWOOX Innovations Limited under license from Koninklijke Philips N.V. PI3910\_58\_UM\_V1.0\_WK1415.5